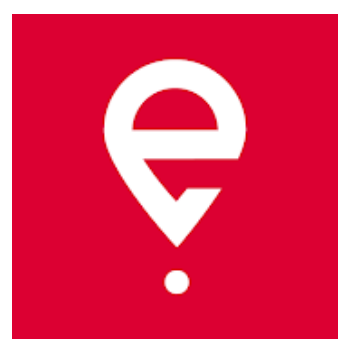

**Инструкция по использованию для поездок SENT**

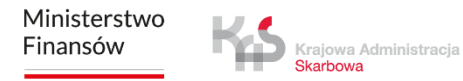

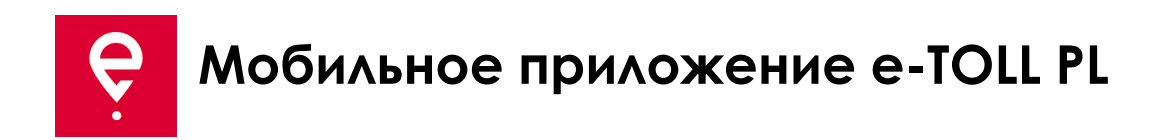

Приложение позволяет выполнить обязательство по оплате электронного сбора за проезд по платным дорогам в Польше:

- пользователям транспортных средств и составов транспортных средств с максимально допустимой массой **более 3,5 тонн** (большегрузные транспортные средства),
- при **перевозке грузов, зарегистрированных в реестре SENT**  Системе электронного контроля транспорта.

Приложение является **бесплатным**, его можно скачать в магазинах **Google Play** и **App Store**.

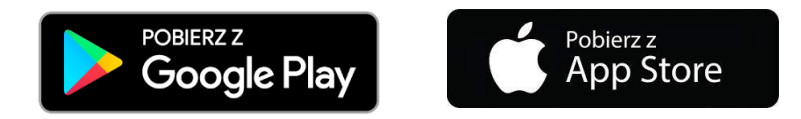

Для корректной работы мобильного приложения e-TOLL PL необходимо:

- **подключение к интернету,**
- **включение местоположения,**
- **отключение оптимизации батареи** (для операционной системы Android).

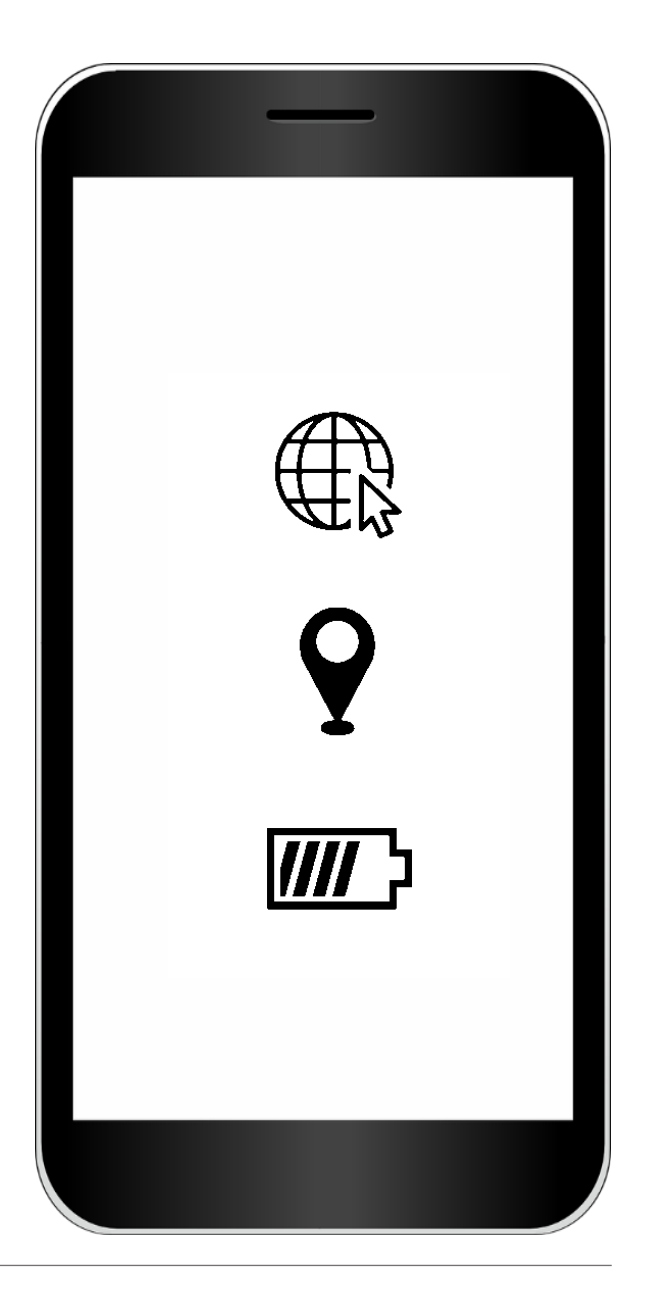

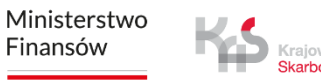

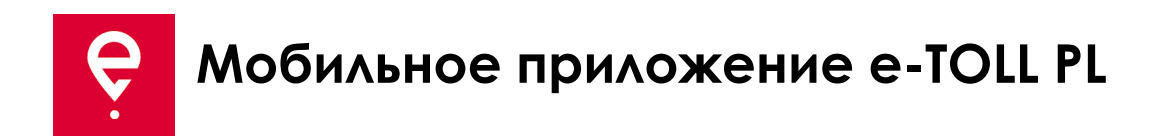

#### **ШАГ 1 Примите Правила**

Перед использованием приложения ознакомьтесь

с Правилами и примите их.

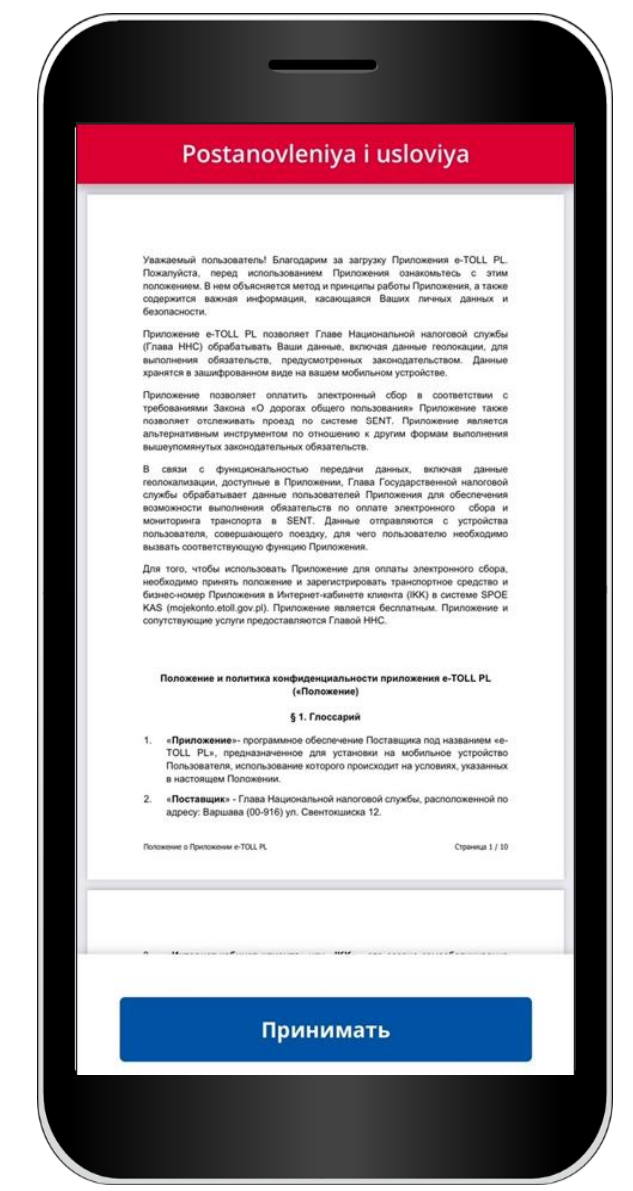

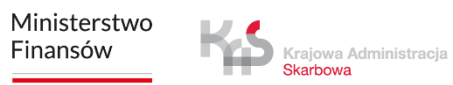

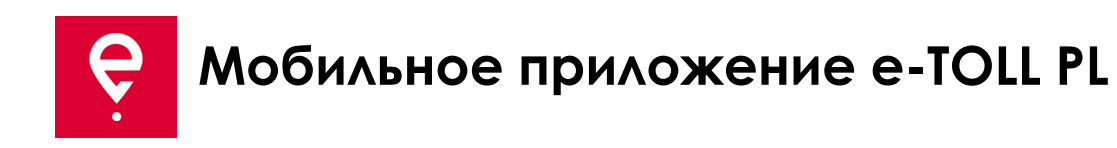

#### **ШАГ 2 Бизнес-идентификатор**

После принятия Правил вам будет присвоен уникальный **бизнесидентификатор приложения**.

Идентификатор используется для назначения:

- транспортного средства в Интернет-кабинете клиента (IKK) на сайте [mojekonto.etoll.gov.pl](https://login.mf.gov.pl/Account/Select?ReturnUrl=%2Fconnect%2Fauthorize%2Fcallback%3Fclient_id%3DF4330BE7-5858-42DF-90E7-94635F6E2C43%26redirect_uri%3Dhttps%253A%252F%252Fmojekonto.etoll.gov.pl%252Fselfservice%252F%2523%252Flogin-callback%26response_type%3Dcode%26scope%3Dopenid%2520profile%2520EsbApi.UserAccess%2520offline_access%26nonce%3Da9279a6b0061a78e2d4f994e75cafc126c4RvoEiz%26state%3D2daf6f332f2607c3dd1cd8f6d20c73fefeaBbcOnw%26code_challenge%3DOpyrPwT1cohWfKdoMcYcdAnLAVDi0uCeJbsnfs4gLKU%26code_challenge_method%3DS256)
- заявки на проезд в SENT на [puesc.gov.pl](http://www.puesc.gov.pl/)

Для продолжения нажмите кнопку **Продолжить**.

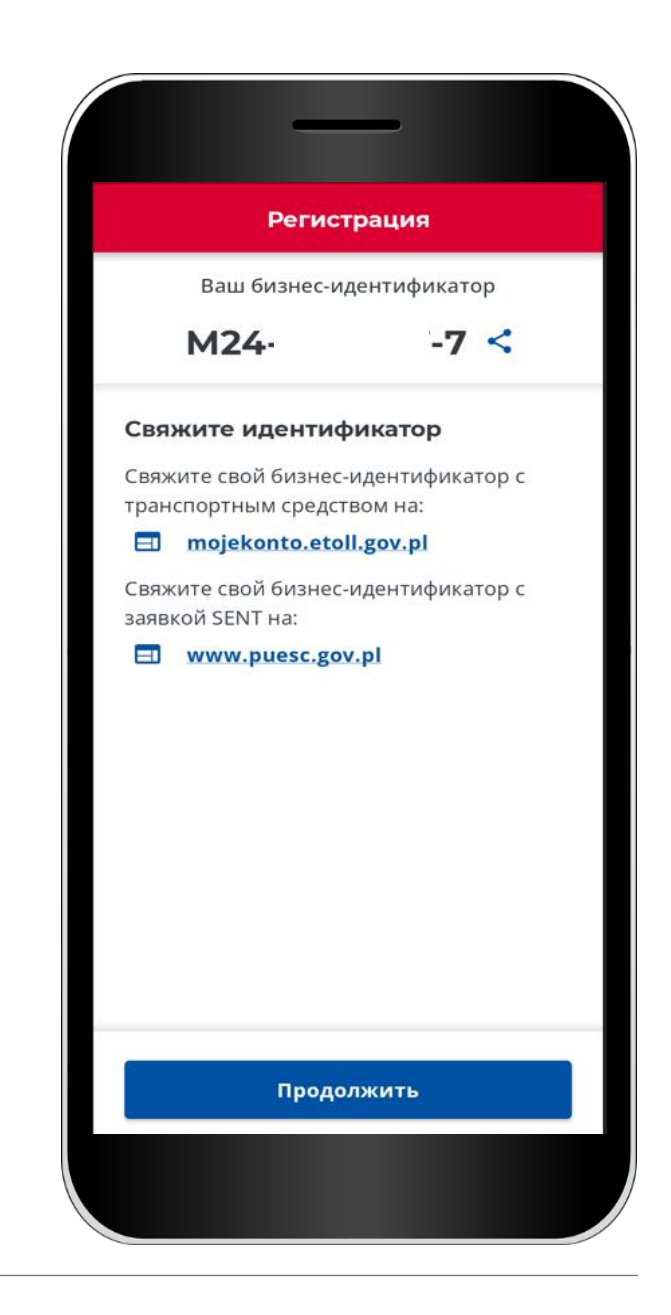

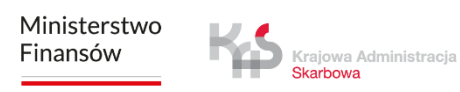

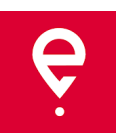

# **ШАГ 3 Активация приложения на сайте [mojekonto.etoll.gov.pl](https://login.mf.gov.pl/Account/Select?ReturnUrl=%2Fconnect%2Fauthorize%2Fcallback%3Fclient_id%3DF4330BE7-5858-42DF-90E7-94635F6E2C43%26redirect_uri%3Dhttps%253A%252F%252Fmojekonto.etoll.gov.pl%252Fselfservice%252F%2523%252Flogin-callback%26response_type%3Dcode%26scope%3Dopenid%2520profile%2520EsbApi.UserAccess%2520offline_access%26nonce%3Da9279a6b0061a78e2d4f994e75cafc126c4RvoEiz%26state%3D2daf6f332f2607c3dd1cd8f6d20c73fefeaBbcOnw%26code_challenge%3DOpyrPwT1cohWfKdoMcYcdAnLAVDi0uCeJbsnfs4gLKU%26code_challenge_method%3DS256)**

Если вы хотите выполнить комбинированную **Поездку SENT и платную поездку,** этот шаг необходим.

Если вы хотите выполнить только **Поездку SENT,**  пропустите этот шаг.

- 1. В Интернет-кабинете клиента:
- добавьте устройство со сгенерированным бизнес-идентификатором,
- назначьте бизнес-идентификатор заказу SENT на сайте [puesc.gov.pl,](https://puesc.gov.pl/)
- назначьте транспортное средство для устройства,
- активируйте устройство.

2. После правильной регистрации приложения на сайте на экране отобразится сообщение об успешном назначении транспортного средства.

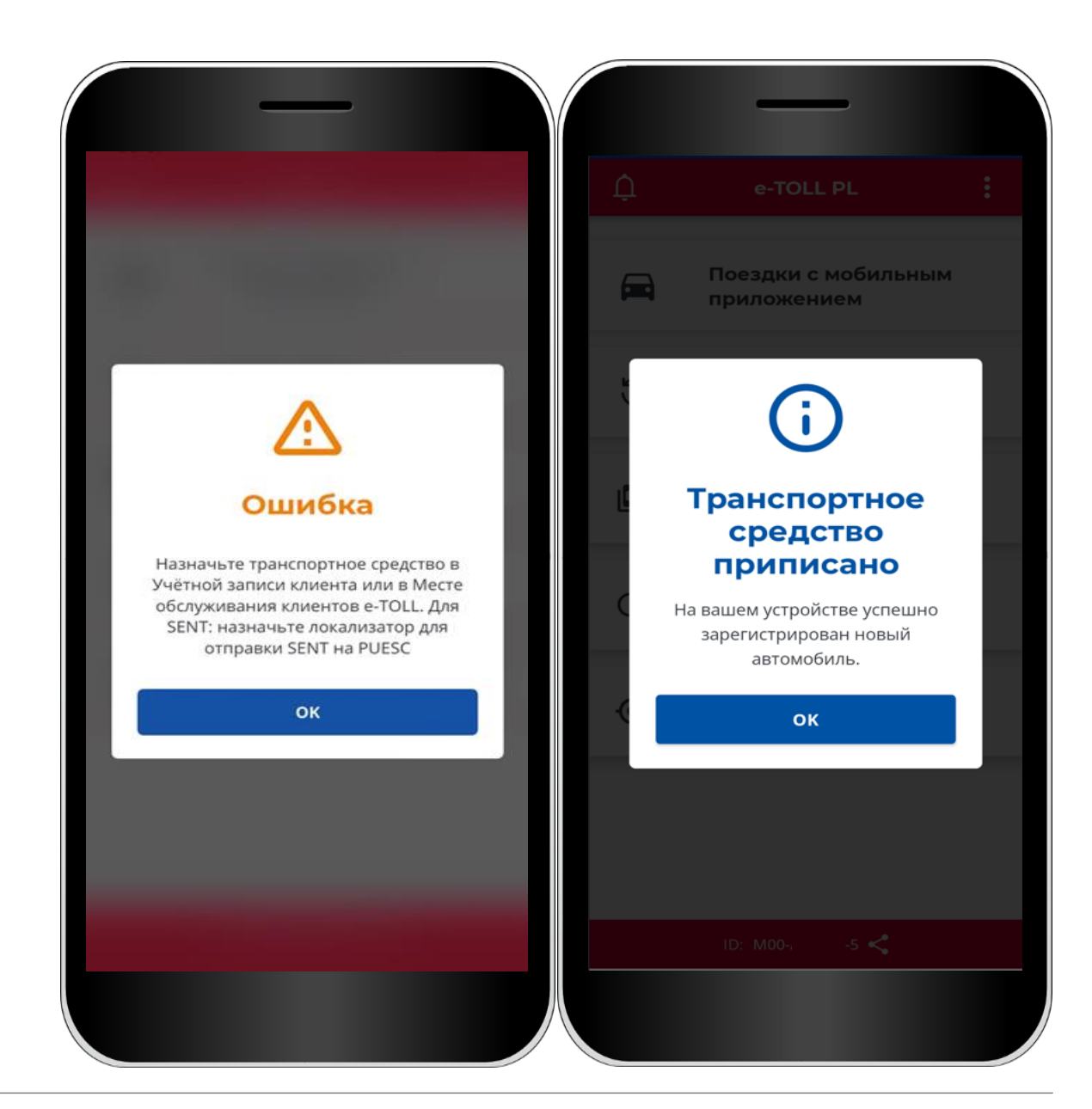

Ministerstwo Finansów

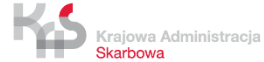

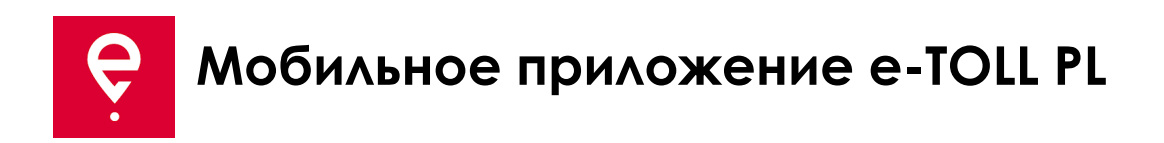

#### **ШАГ 4 Поездка SENT**

1. В главном меню выберите опцию **Поездка с мобильным приложением**.

Если:

- вы зарегистрировали приложение на предыдущем шаге,
- вы сообщили о поездках SENT на сайте [puesc.gov.pl,](http://www.puesc.gov.pl/)

приложение отобразит экран, на котором можно указать желаемый тип поездки.

Если у вас есть только одна опция, приложение выберет ее за вас.

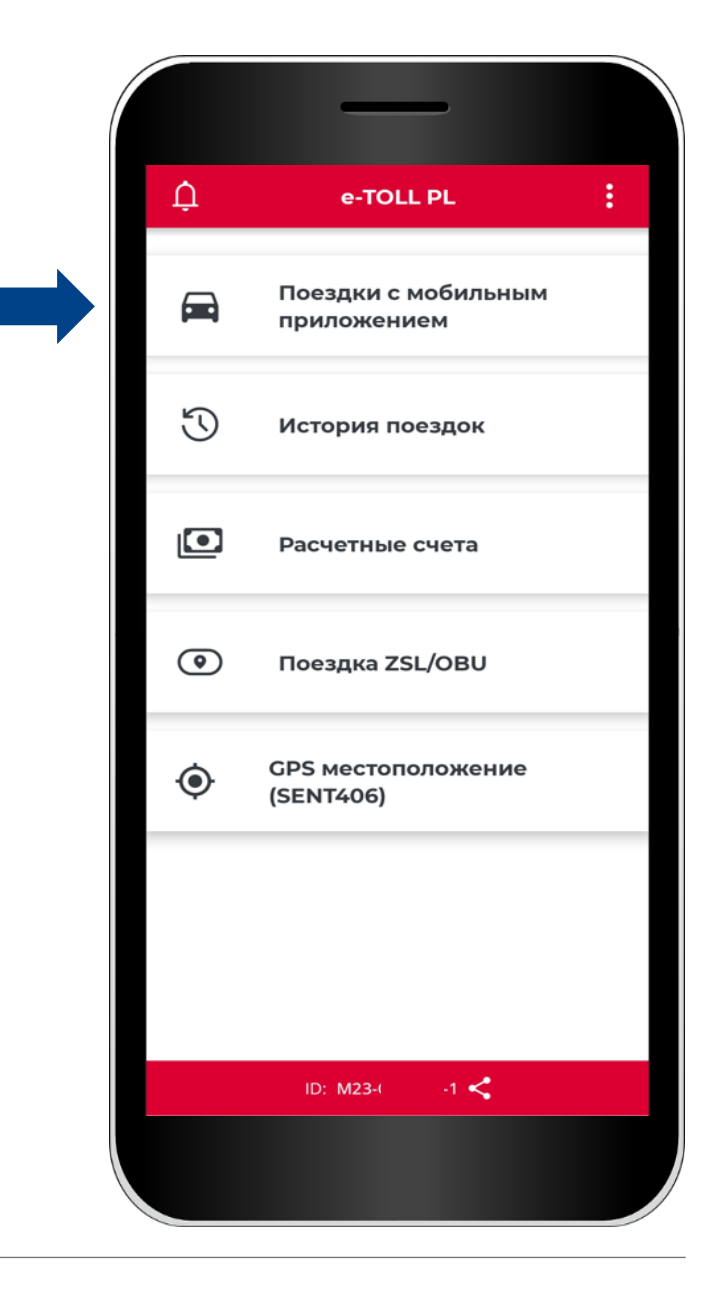

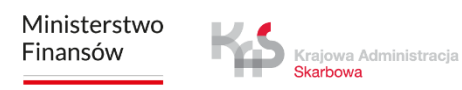

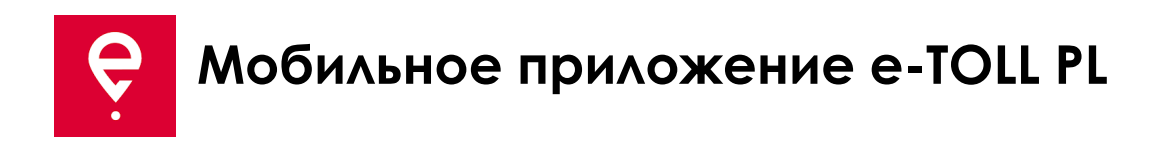

2. Ознакомьтесь с информацией о том, что во время платного проезда приложение передает в систему e-TOLL местоположение транспортного средства и начисляет плату за проезд по платным участкам дорог.

Переместите ползунок, чтобы выбрать **Поездку SENT** (она будет выделена синим цветом).

Для продолжения выберите кнопку **Продолжить**.

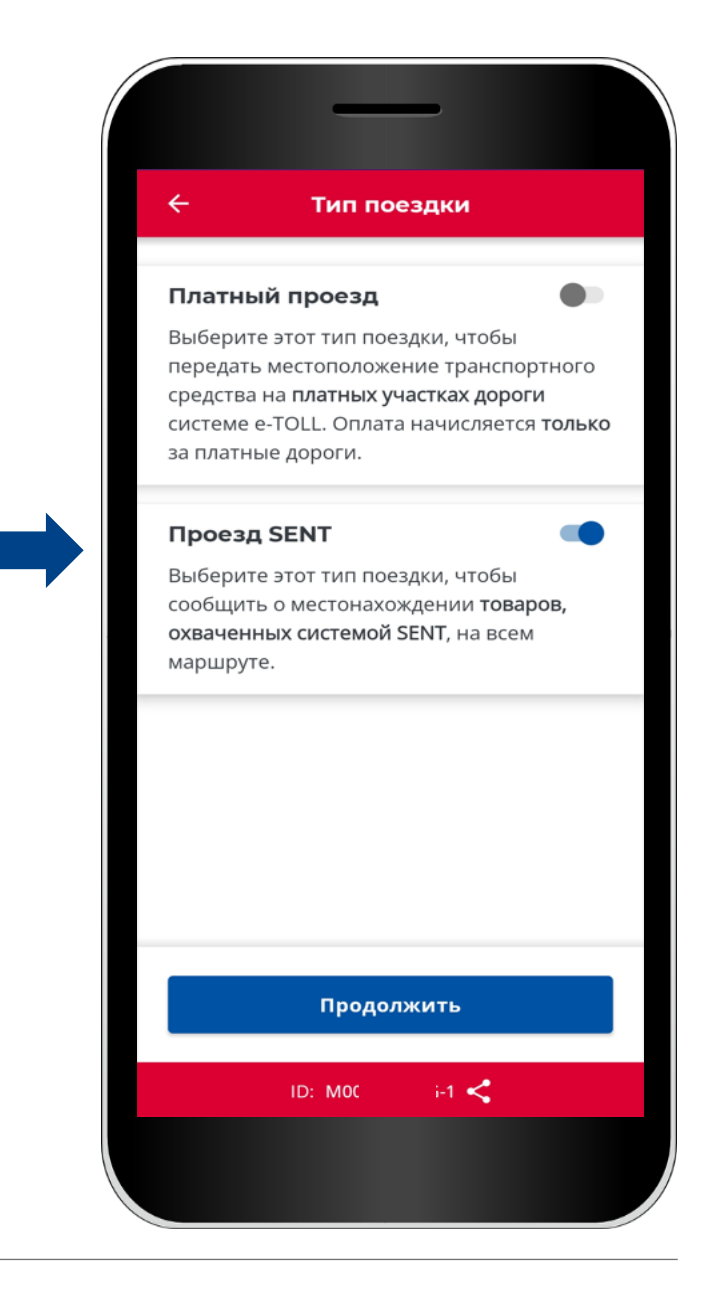

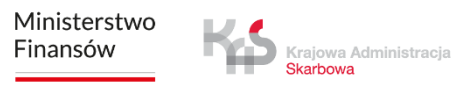

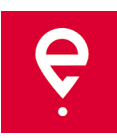

#### 3. **Выберите заявку SENT**

Приложение отобразит список SENT-заказов, назначенных для вашего бизнесидентификатора.

Детали заказа будут доступны при нажатии на значок.

Приложение на следующем экране отобразит карту с параметрами SENT-заказа:

- ваше местоположение,
- место начала и завершения поездки,
- дата начала и завершения заказа .

Для продолжения выберите кнопку **Подтвердить**.

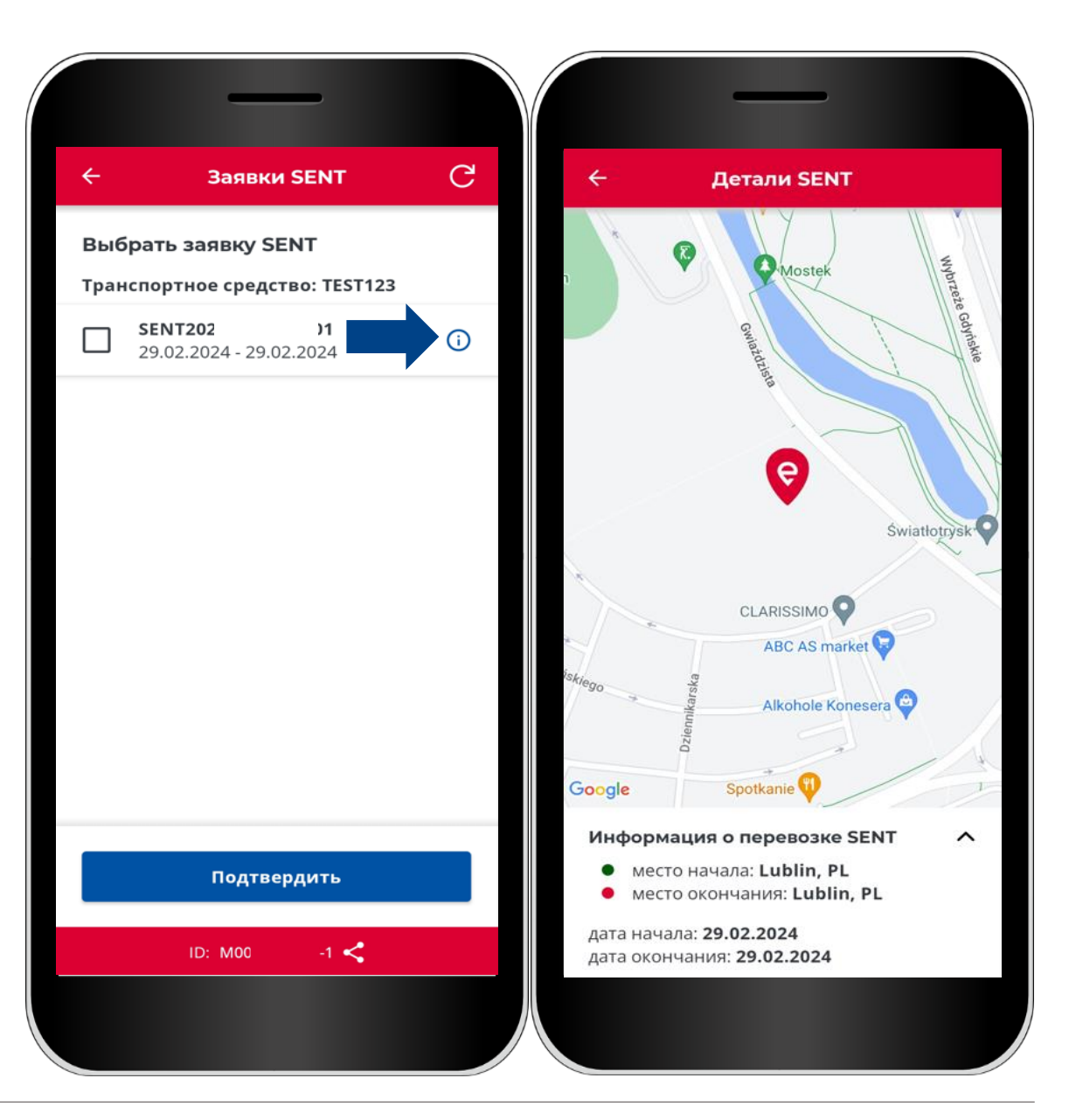

Ministerstwo Finansów

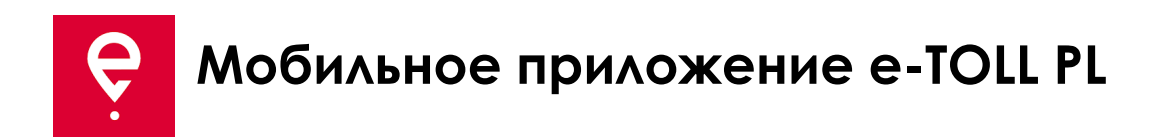

На экране **Поездка SENT** перед началом поездки представлена основная информация:

**[1]** Тип поездки (Поездка SENT, Платная поездка, Поездка SENT и Платная поездка),

- **[2]** выбранное устройство поддержки поездки,
- **[3]** ссылка на список Заявок SENT, связанных с устройством,
- **[4]** кнопка для отмены и начала поездки.

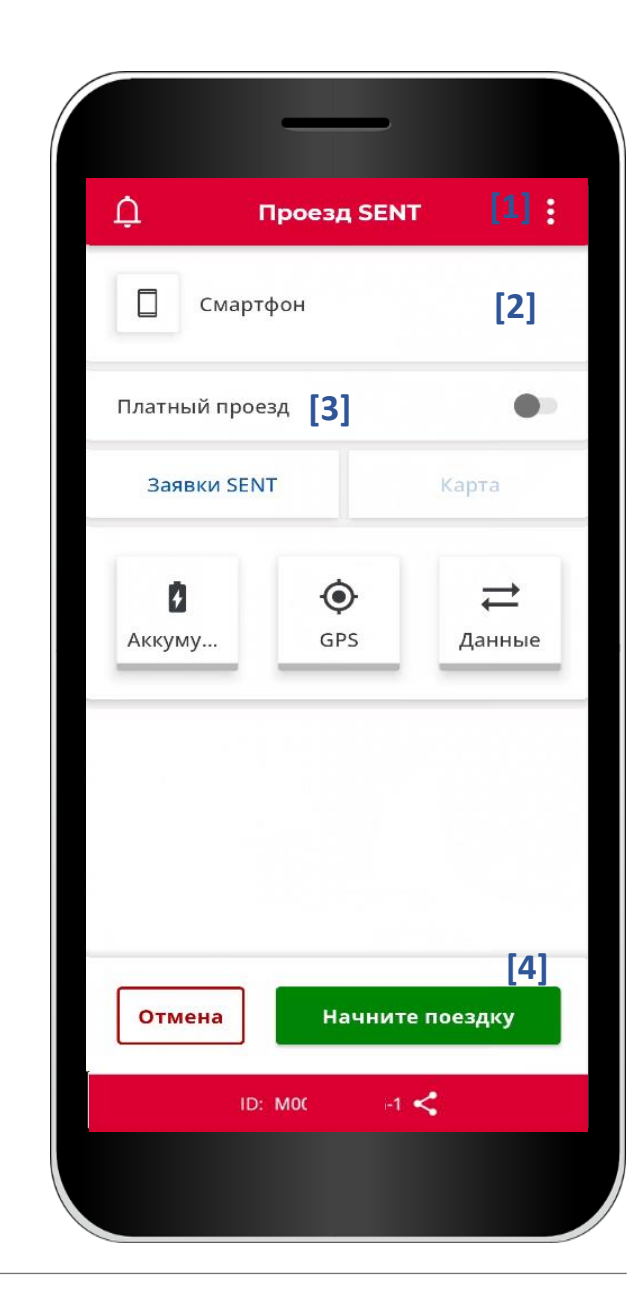

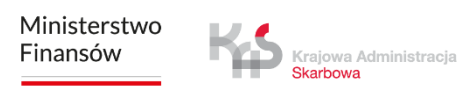

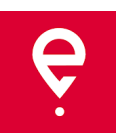

#### **ШАГ 5 Начало поездки**

**[5]** чтобы начать платную поездку, используйте кнопки **Начать поездку** , а затем **Подтвердить [6].**

Перед началом поездки можно прервать ее настройку, выбрав кнопку **Назад.**

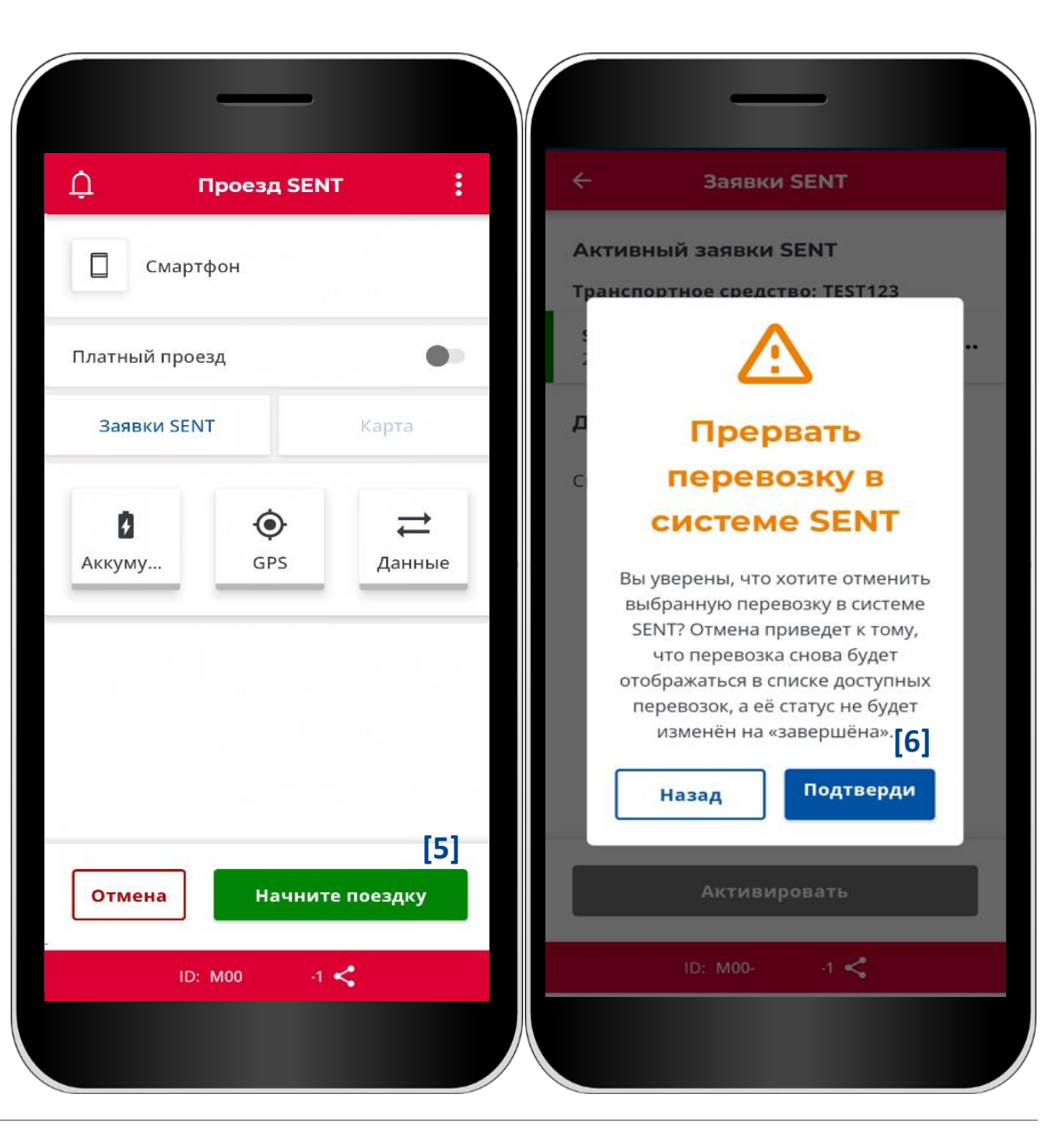

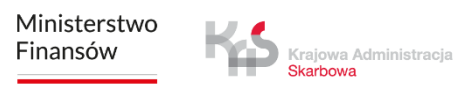

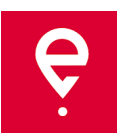

После выбора кнопки **Начать поездку**  приложение может запросить разрешения на оптимизацию батареи и доступ к местоположению.

Для корректной работы приложения необходимо предоставить разрешения в полном объеме.

Krajowa Administracja

Если разрешения были предоставлены ранее, сообщения не появятся.

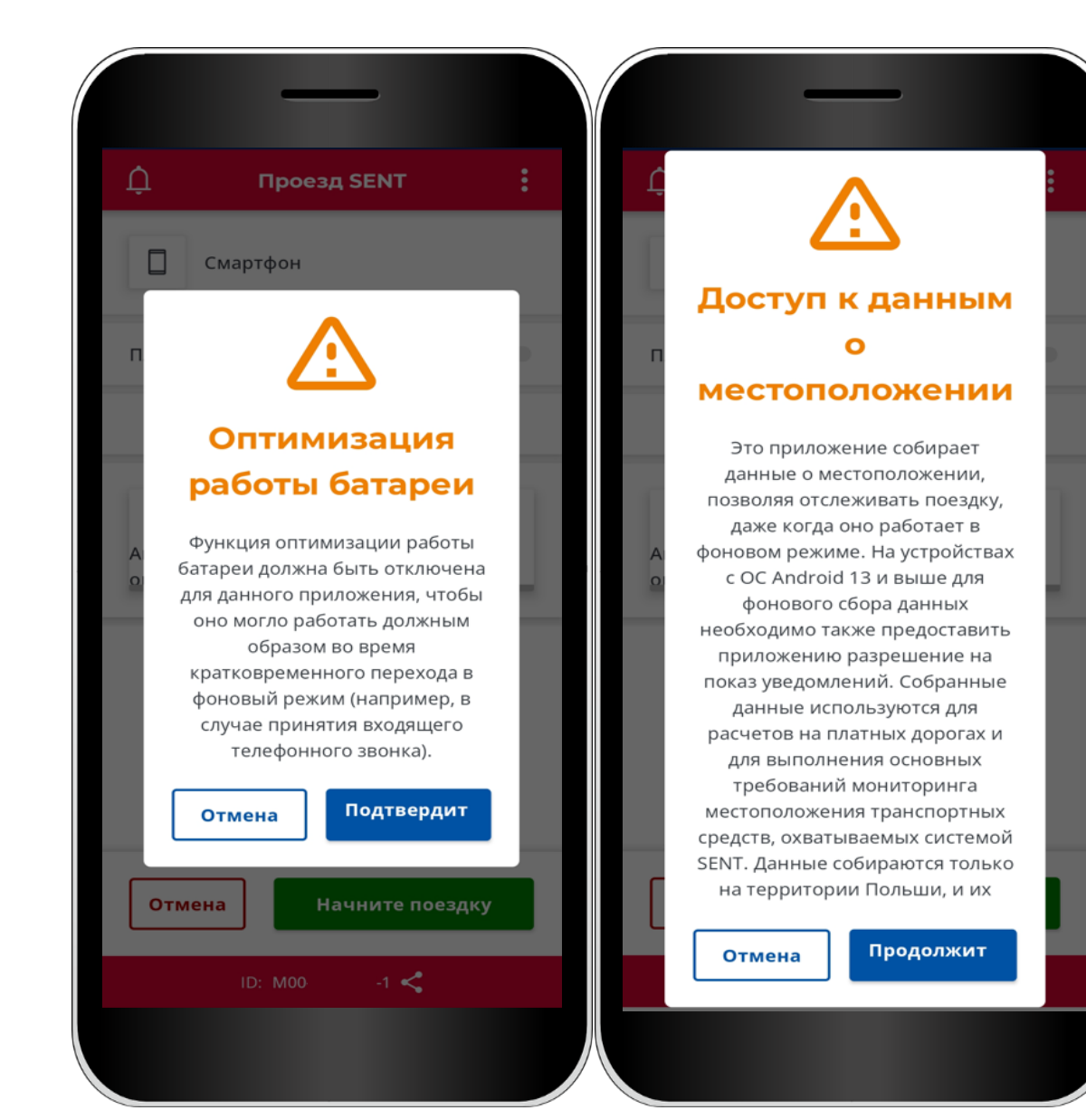

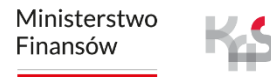

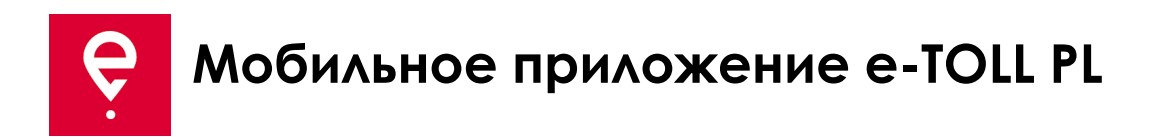

**[7]** Значки **батарея**, **GPS**, **Данные** - если какойлибо из значков после начала поездки выделен цветом, отличным от **зеленого**, это означает, что данная функция не работает должным образом.

При нажатии на значок появляется легенда, объясняющая значение цветов.

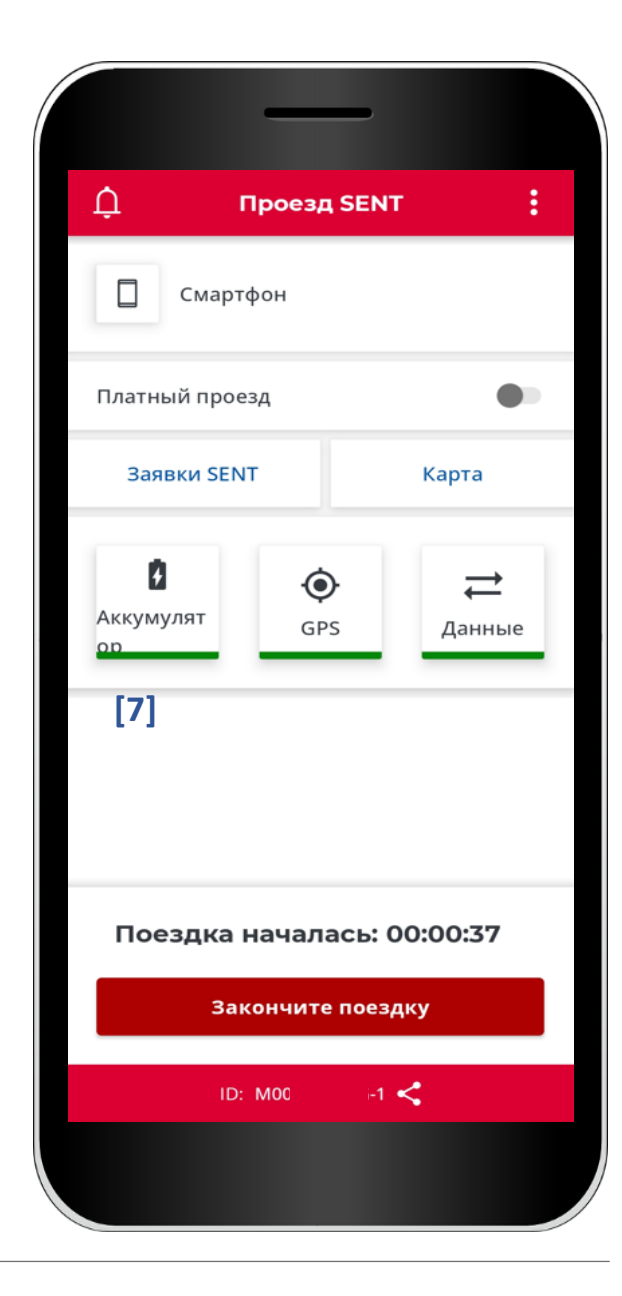

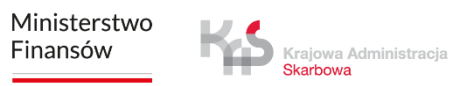

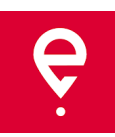

**[8]** После начала поездки на экране появится счетчик времени поездки.

**[9]** Кроме того, на карте можно будет просмотреть начальную точку и текущее местоположение устройства.

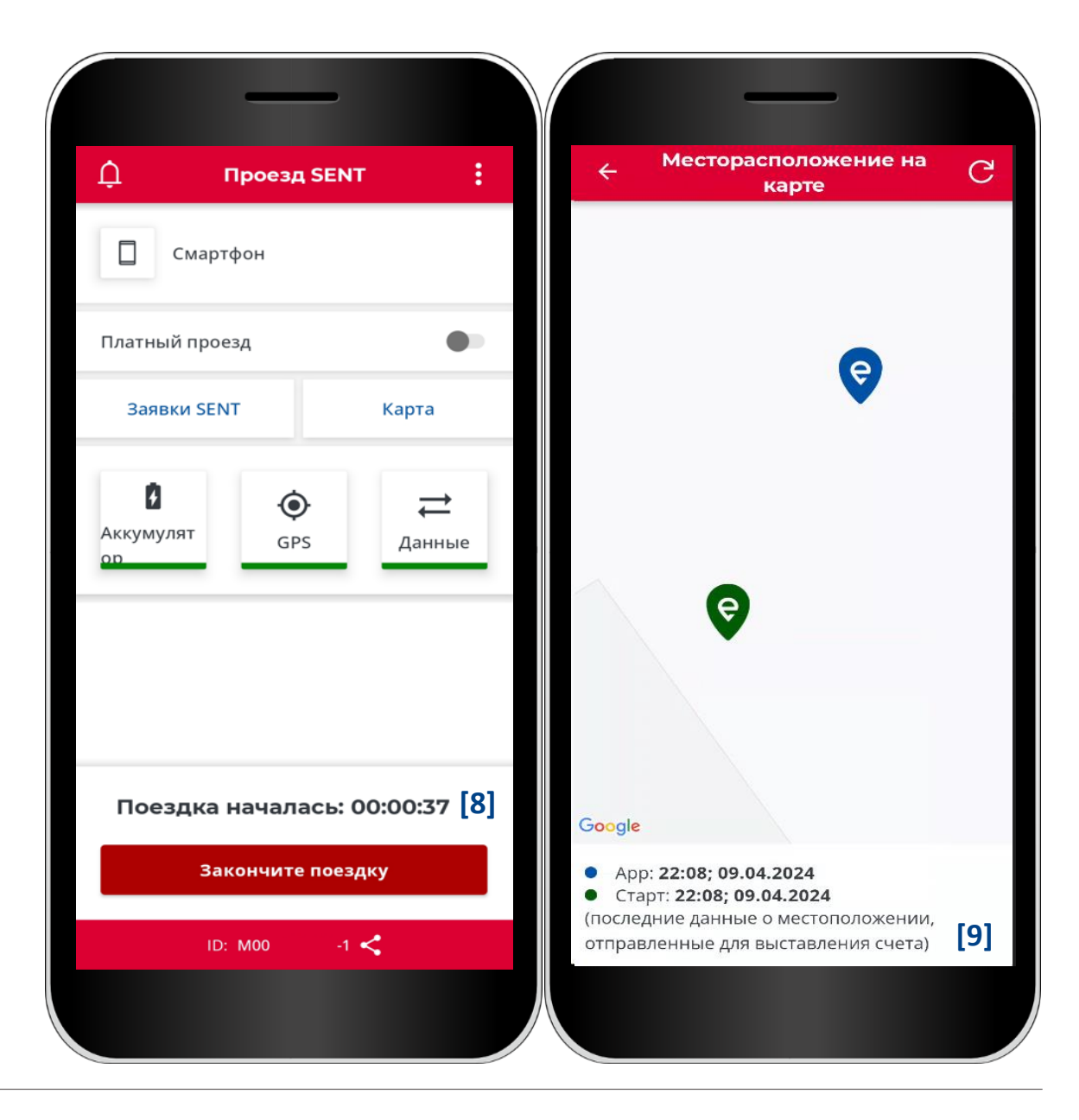

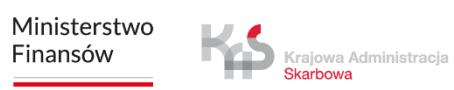

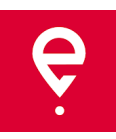

#### **ШАГ 6 Завершение поездки**

**[10]** чтобы завершить поездку, выберите кнопку **Завершить поездку,**

**[11]** появится сообщение, информирующее о том, что с завершением поездки прекращается передача геолокационных данных и для повторной отчетности о местоположении необходимо будет настроить новую поездку.

Для подтверждения выбора нажмите кнопку **Завершить.**

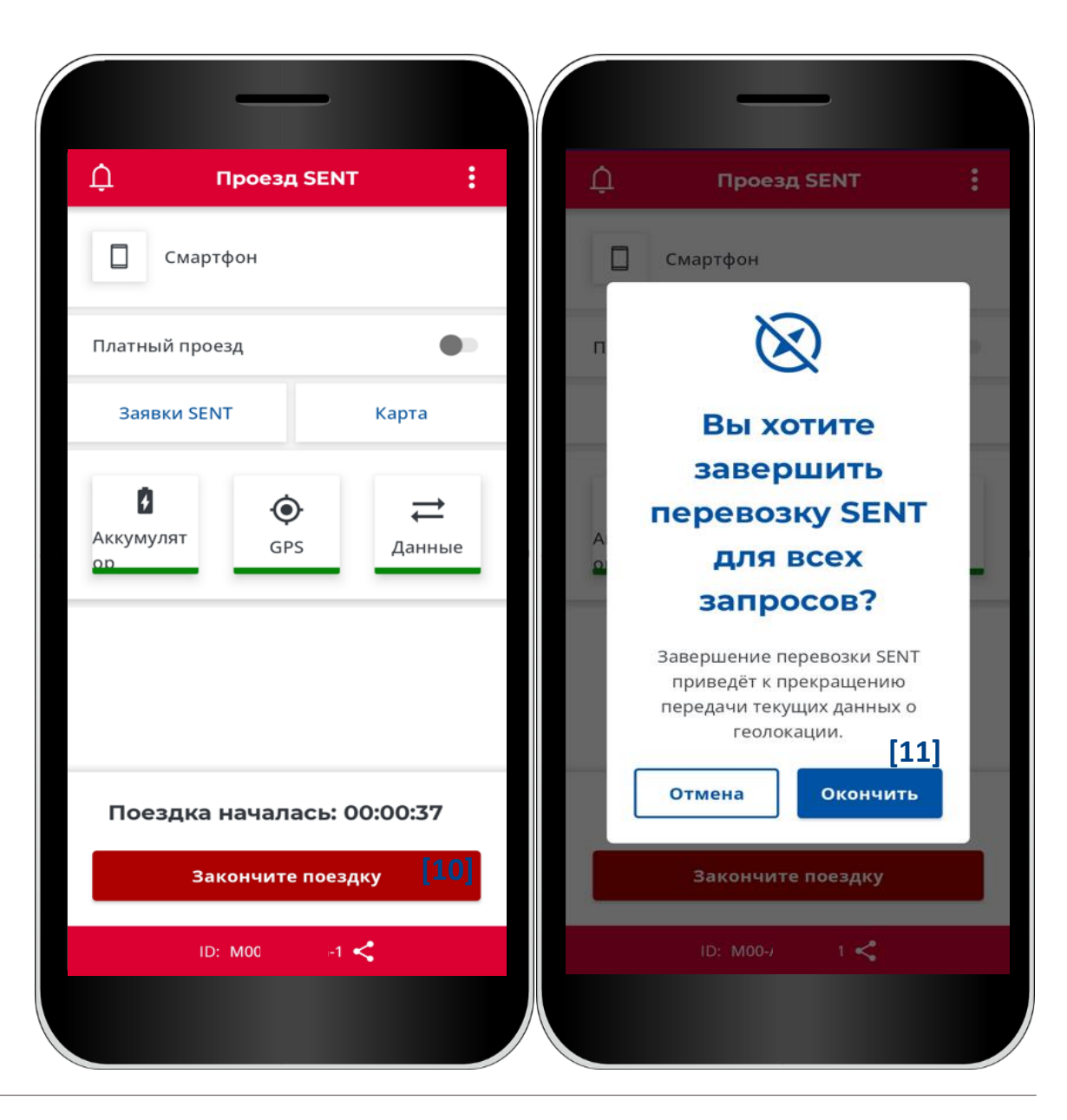

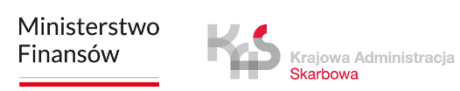

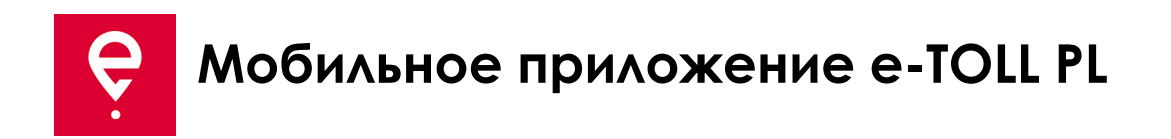

В следующем окне отобразится **Сводка** с информацией о:

- статусе передачи данных,
- продолжительности поездки,
- выполненном SENT-заказе.

При использовании кнопки **Закрыть [12]** вы попадете на главный экран приложения.

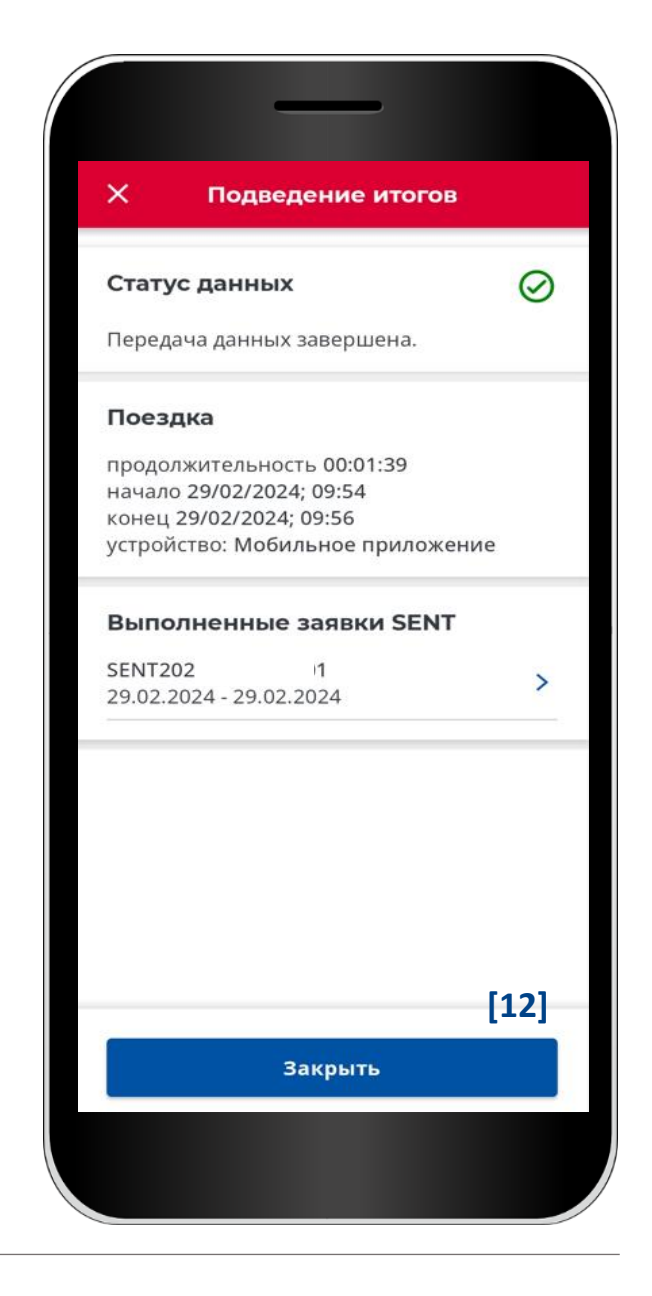

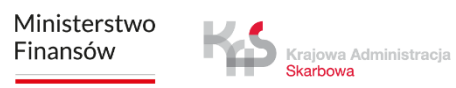

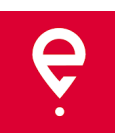

#### **История поездок**

История поездок содержит список событий, упорядоченных в хронологическом порядке, зарегистрированных приложением во время поездки.

К событиям относятся, среди прочего, начало и завершение поездки с указанием:

- даты и времени,
- режима мониторинга,
- данных транспортного средства,
- состояния батареи или GPS.

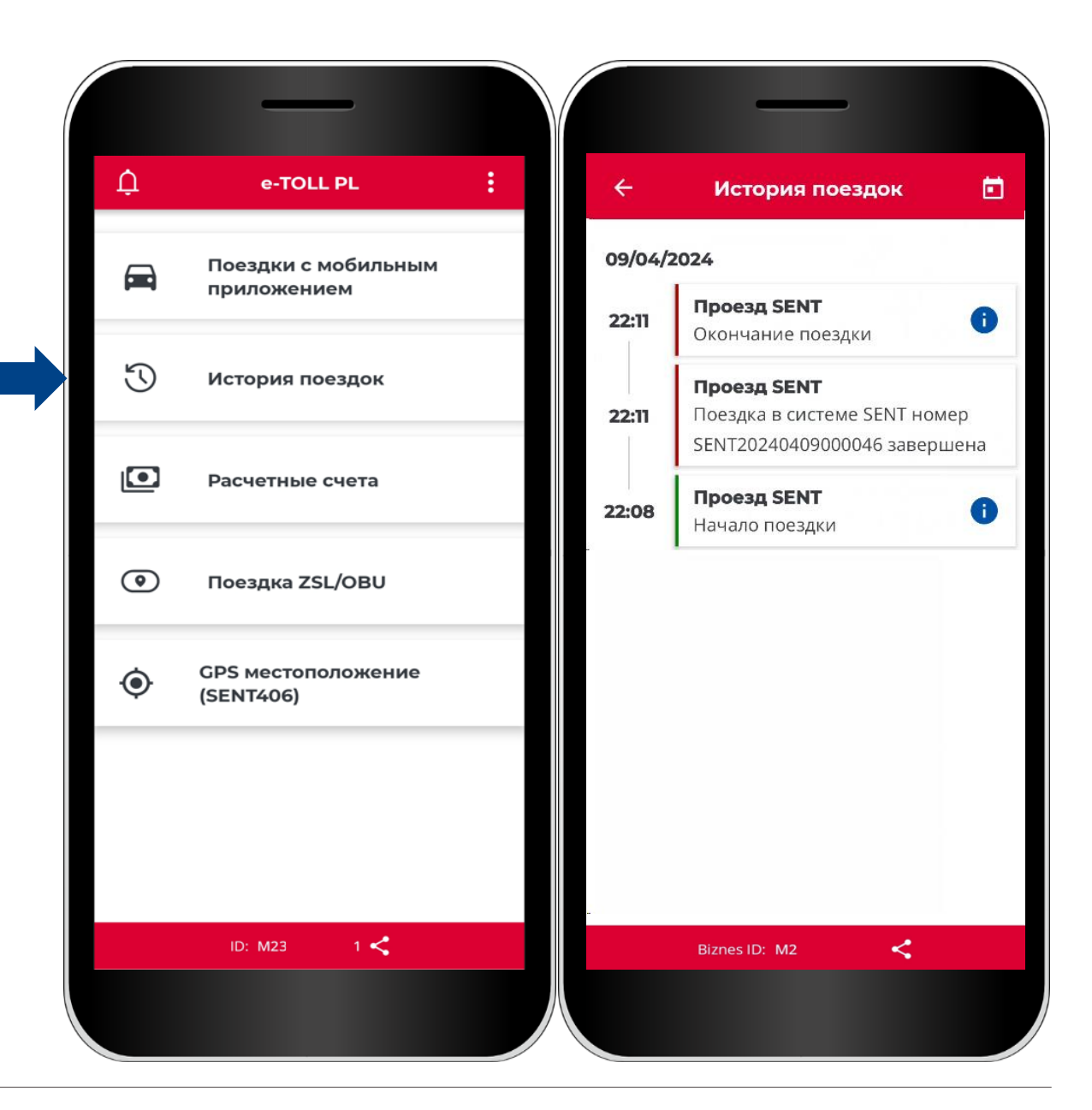

Ministerstwo Finansów

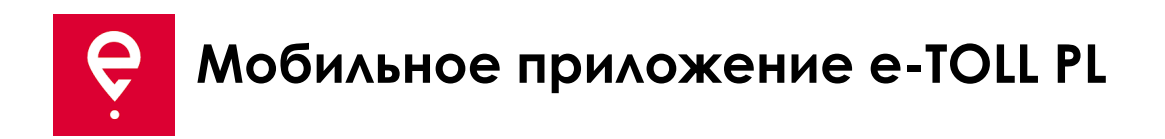

#### **Расчетные счета**

На этой вкладке можно проверить список расчетных счетов, связанных с бизнесидентификатором приложения.

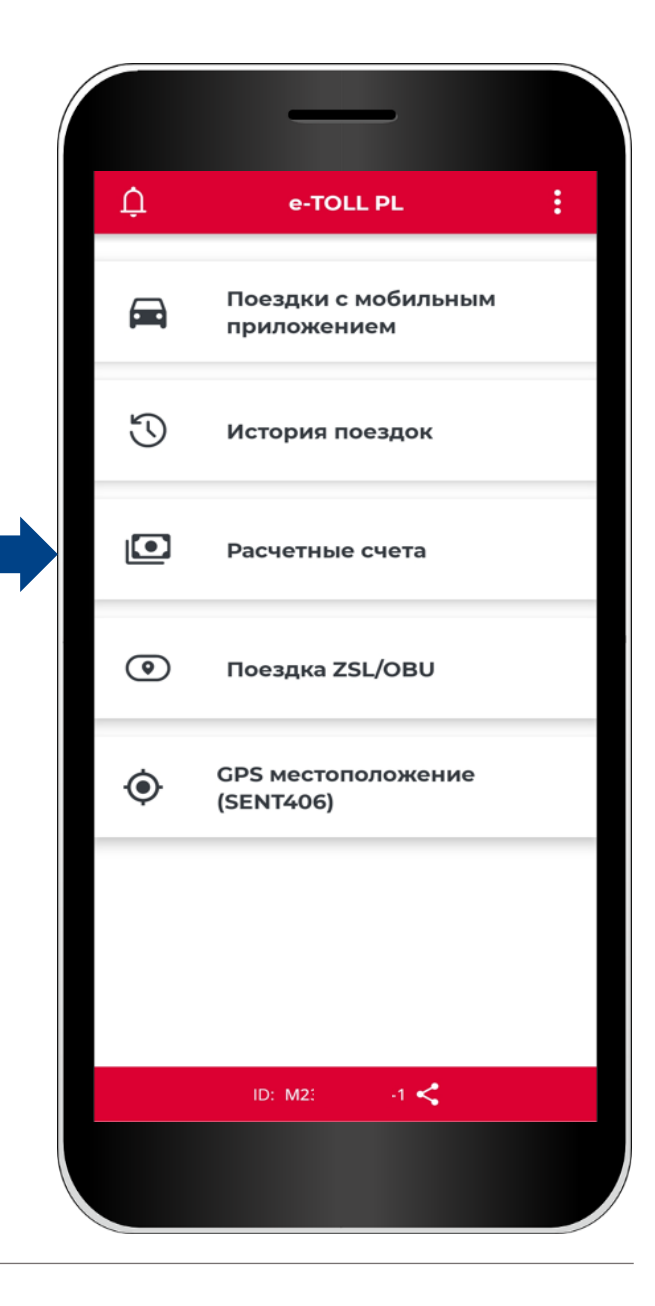

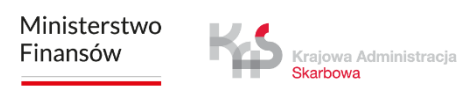

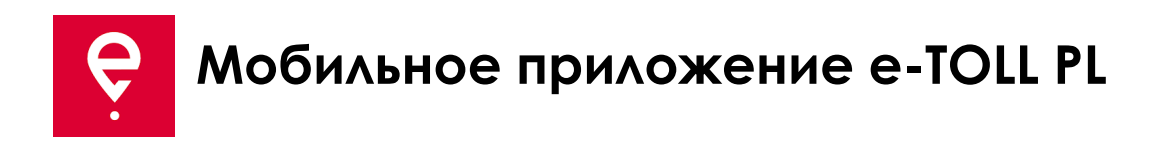

#### **Поездки ZSL/OBU**

Приложение поддерживает возможность активации устройств ZSL/OBU.

Выбор кнопки **Поездка ZSL/OBU** запустит процесс, в котором можно указать устройства ZSL/OBU, которые вы хотите активировать.

Эти устройства должны быть предварительно настроены в Интернет-кабинете клиента и назначены транспортному средству, для которого мобильное приложение назначается в качестве вспомогательного устройства.

Завершение этого процесса активирует указанный ZSL/OBU.

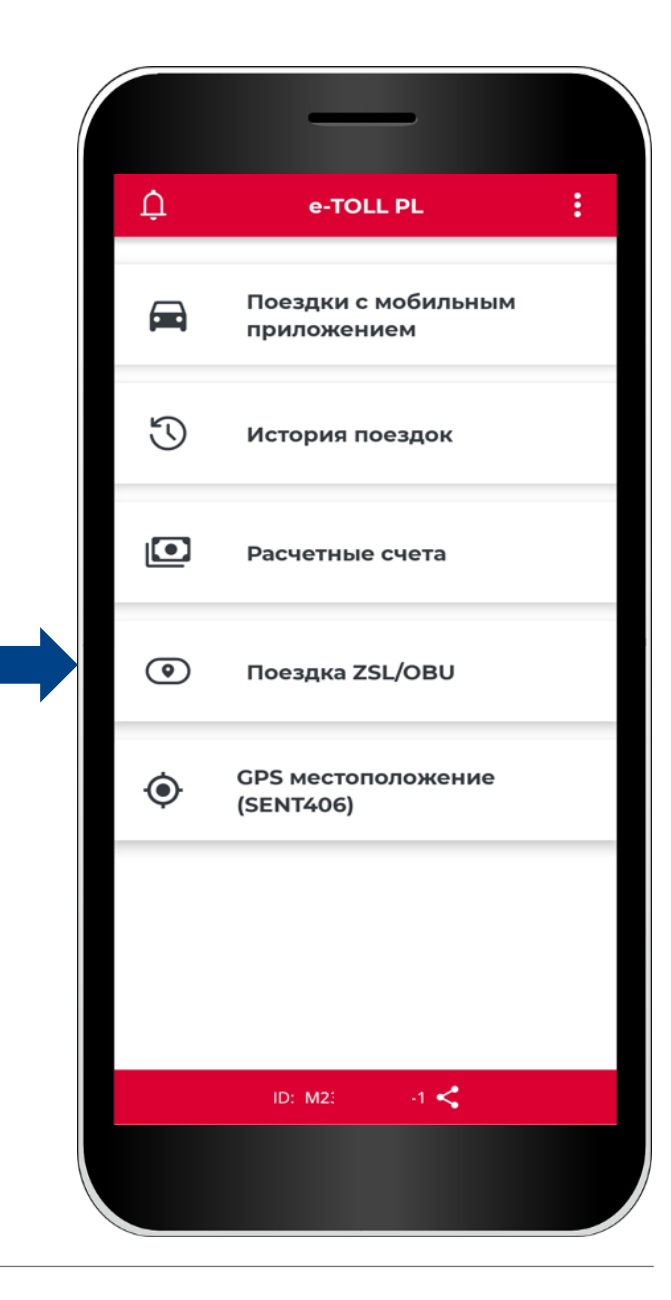

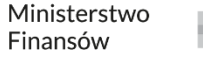

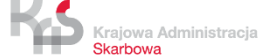

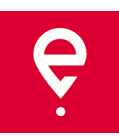

#### **Местоположение GPS (SENT406)**

Приложение позволяет осуществлять поиск последнего местоположения активной заявки SENT.

После выбора кнопки **Местоположение GPS (SENT406)** появится экран с возможностью ввода данных заявки SENT, местоположение которой вы хотите проверить.

Заполните все параметры поиска:

- Идентификатор локатора
- Номер SENT
- Регистрационный номер

Затем выберите кнопку **Поиск.** 

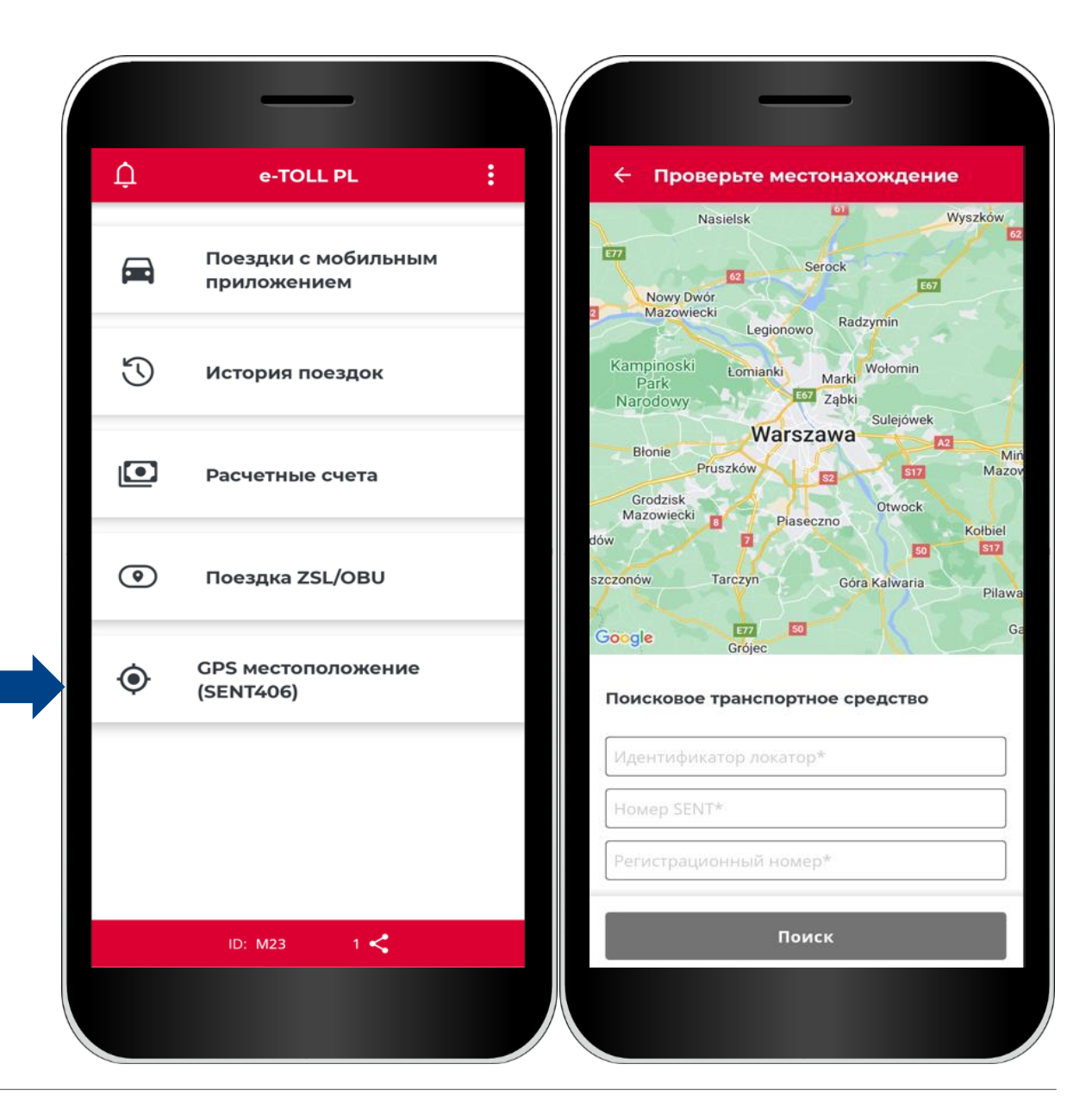

Ministerstwo Finansów

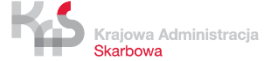

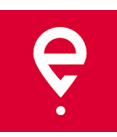

#### **Дополнительные параметры**

В дополнительных параметрах приложения вы можете изменить **Настройки** приложения, т.е.

- язык приложения,
- включить всплывающий значок,
- включить темный режим,
- включить/выключить звук уведомлений.

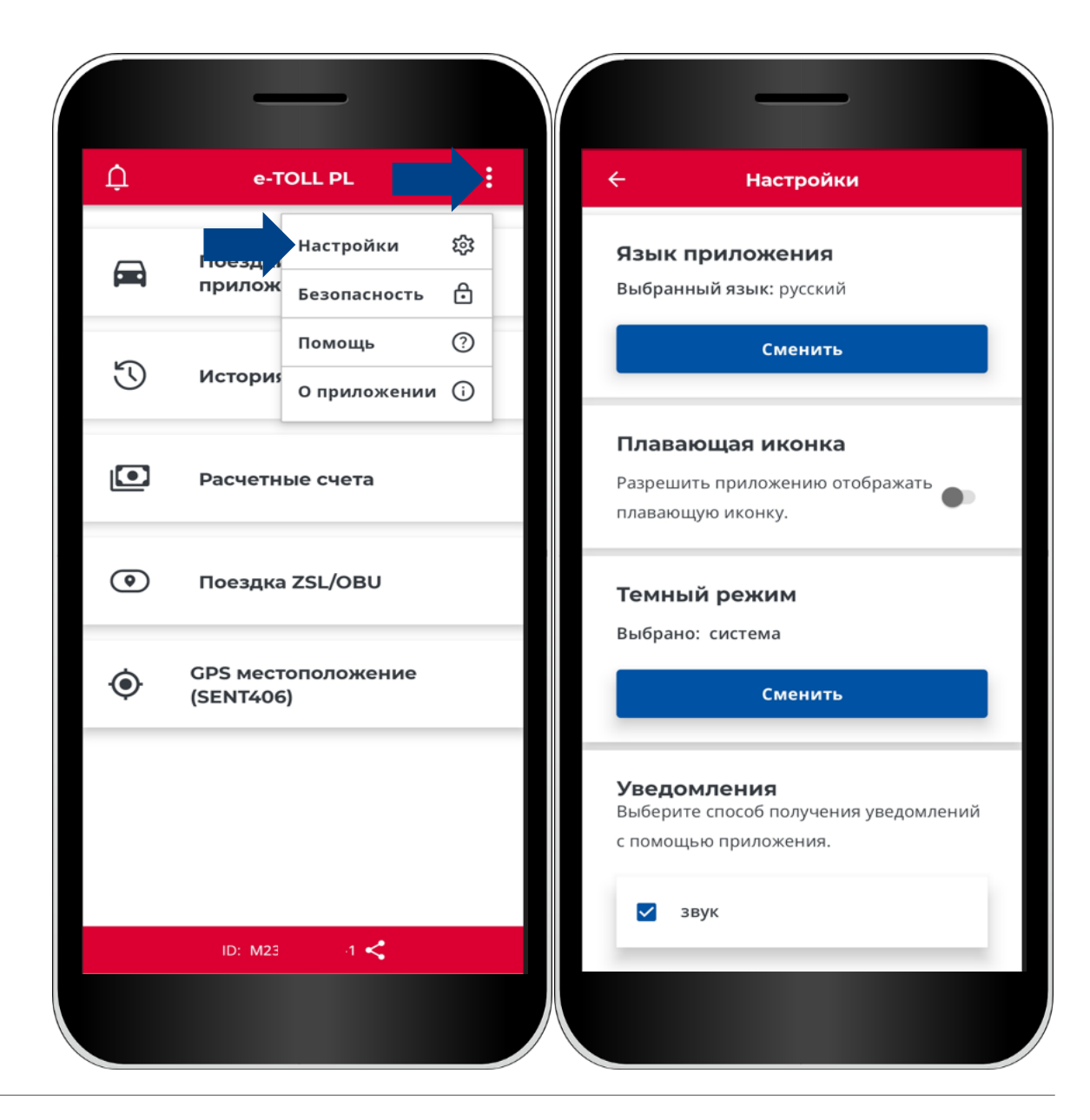

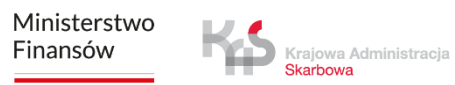

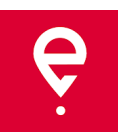

#### **Дополнительные параметры**

В дополнительных параметрах в разделе **Безопасность** вы также можете установить 4-значный пинкод или биометрическую защиту. Это защитит приложение от нежелательного доступа.

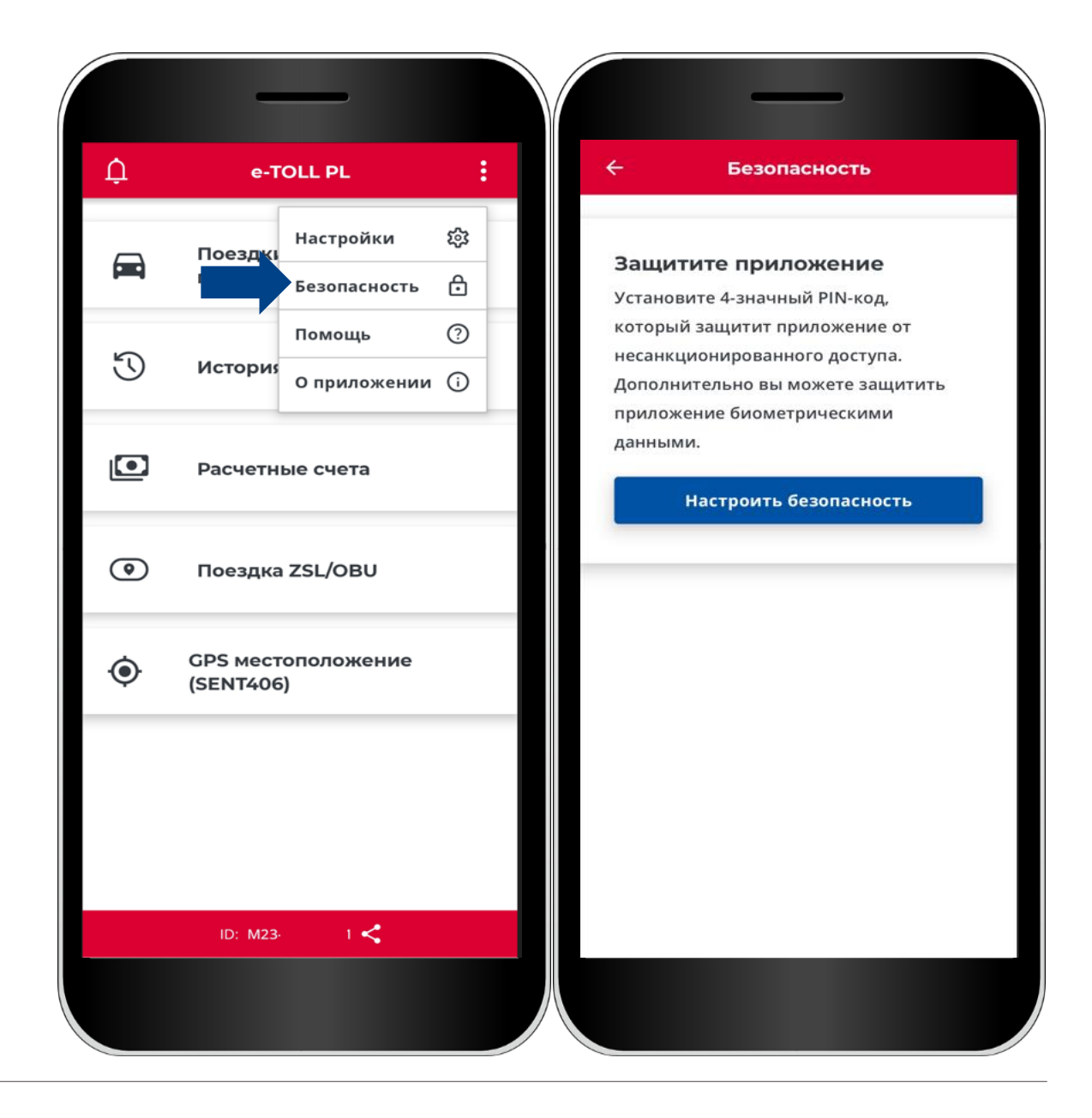

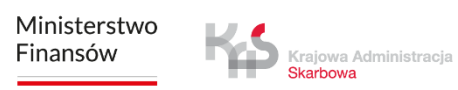

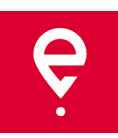

#### **Дополнительные параметры**

В разделе **Помощь** для **платных поездок и поездок SENT вы:**

- найдете информацию о технической поддержке,
- сможете воспользоваться самоучителем.

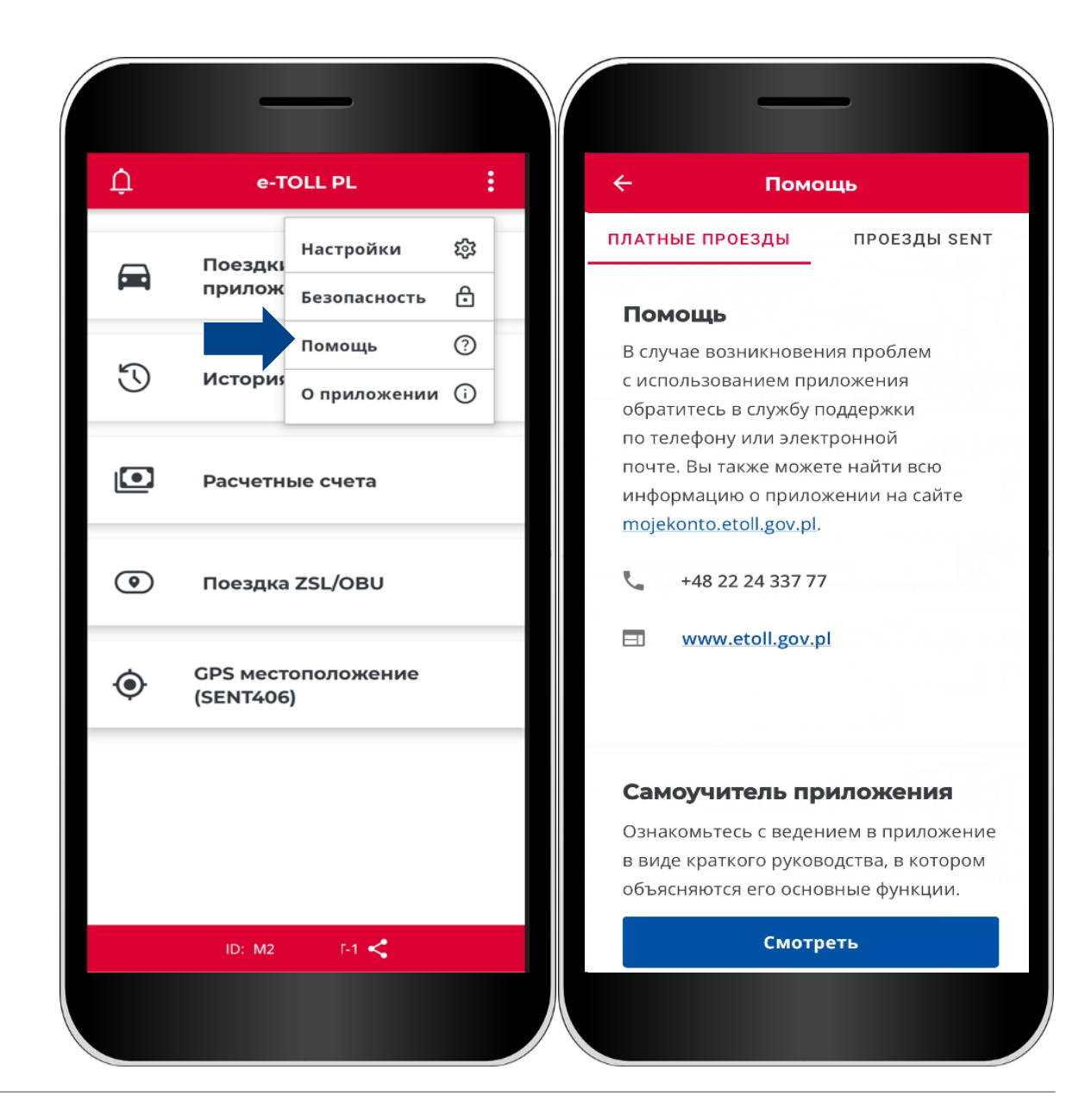

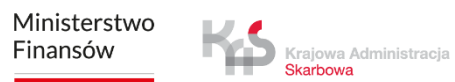

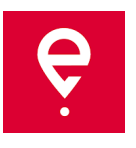

#### **Дополнительные параметры**

#### В разделе **О приложении** вы:

- проверите версию вашего приложения,
- сможете ознакомиться с декларацией о доступности приложения, размещенной на etoll.gov.pl,
- проверите и поделитесь своим бизнес-идентификатором,
- ознакомитесь с Правилами приложения,
- проверите операционную систему.

Krajowa Administracja Skarbowa

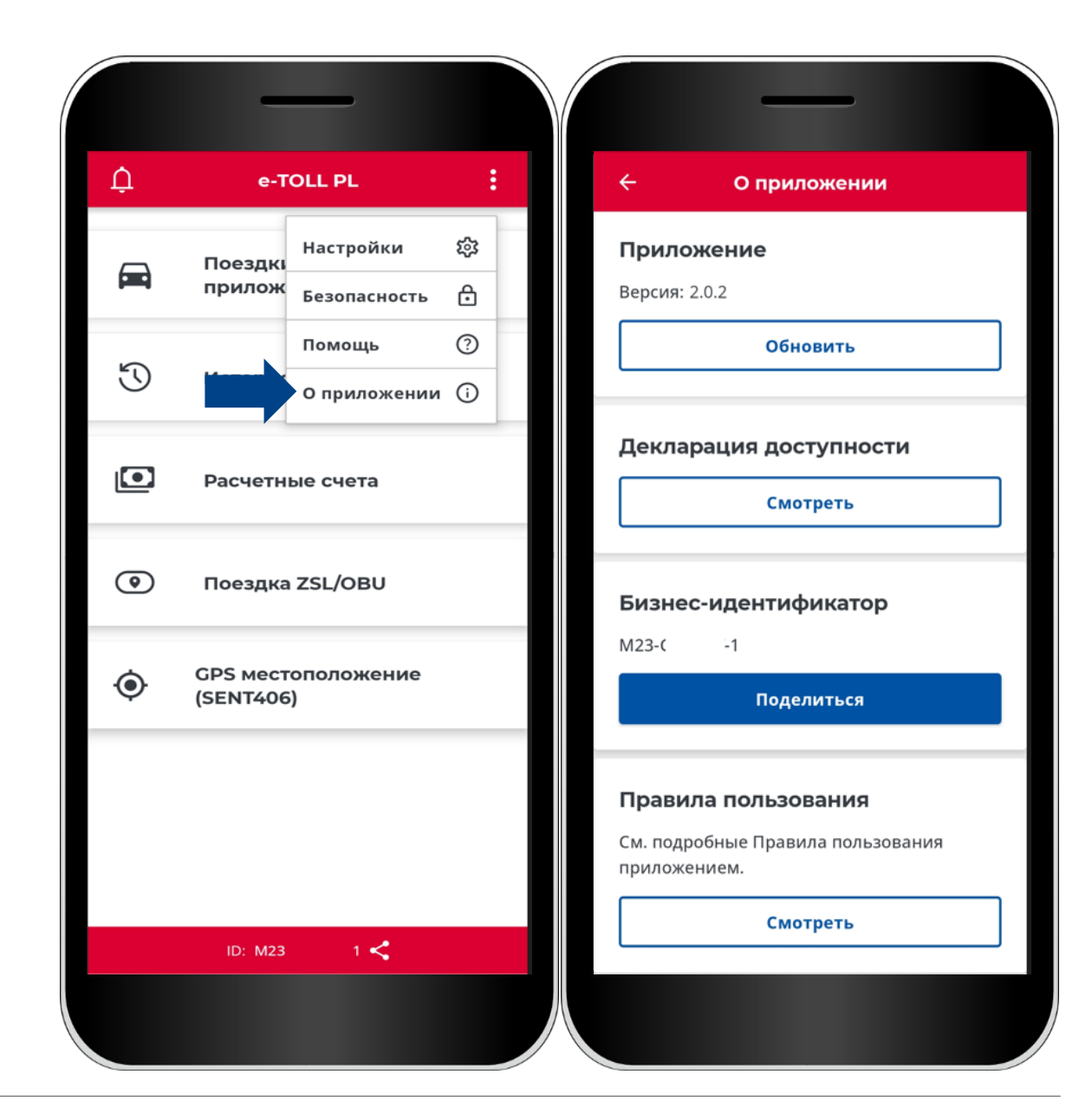

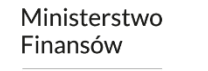

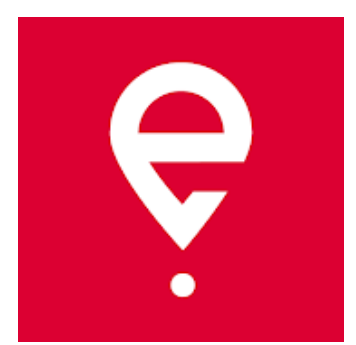

# **Больше информации о мобильном приложении e-TOLL PL**

# **на [etoll.gov.pl](https://www.etoll.gov.pl/)**

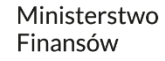

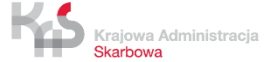